## **KLIMADIAGRAMM IN CALC (OPEN OFFICE)**

## BASICS

- 1. **Übertrage** die Klimadaten in eine Calc Datei.
- 2. **Markiere** die Tabelle ohne die erste Zeile und gehe auf den Diagrammassistent.
- 3. Erstelle ein **Liniendiagramm**.
- 4. Aktiviere das **Kästchen**, dass sich in der ersten Spalte die Beschriftung befindet.
- 5. Folgende Angaben sollen im **Diagrammtitel** stehen: Stadt, Seehöhe, Jahresdurchschnittstemperatur, Jahresniederschlag.
- 6. Beschrifte die **Y-Achse** mit "°C".
- 7. Stelle das Diagramm **fertig**.
- 8. Achte darauf, dass die **Temperaturkurve rot** und die **Niederschlagskurve blau** dargestellt wird.
- 9. Klicke mit der rechten Maustaste auf das Diagramm und füge eine **weitere Achse** ein (sekundäre Y-Achse).
- 10. Beschrifte die **sekundäre Y-Achse** mit "mm" (rechte Maustaste Titel einfügen).
- 11. Klicke auf die Niederschlagskurve und stelle unter den Optionen ein, dass die **Datenreihe** an der sekundären Y-Achse **ausgerichtet** wird.
- 12. Nun müssen wir die **Skalierung** der Achsen einstellen: Das Verhältnis von Temperatur- zu Niederschlagsachse sollte 1:2 betragen:
	- Lies den **höchsten Niederschlagswert** aus der Tabelle ab. (Im Beispiel 94.)
	- Die Niederschlagsachse erhält in unserem Beispiel eine Skala von -100 100 mm, die Temperaturachse eine Skala von -50 – 50°C. Das entspricht einem **Verhältnis von 2:1**.
	- Falls ihr keine negativen Temperaturwerte habt, könnt ihr den negativen Bereich auf der Skala auch weglassen.
	- Die Niederschlagsachse bekommt ein Hauptintervall von 20, die Temperaturachse ein Hauptintervall von 10.
- 13. Klicke auf die x-Achse und stelle ein, dass diese die anderen Achsen "Am Anfang" schneidet.

## PIMP MY KLIMADIAGRAMM:

- 1. Nun gehören noch die **ariden und humiden Bereiche** gekennzeichnet. Blende dazu die Symbolleiste "Zeichnen" ein.
- 2. Erweitere die Symbolleiste "Zeichnen" um das **Polygon** (Pfeil am Ende der Leiste - Sichtbare Schaltflächen – Polygon).
- 3. Ziehe am Klimadiagramm ein Polygon für den **ariden** Bereich auf, das du mit einer **gelben Netzschraffur** kennzeichnest.
- 4. Ziehe für den **humiden** Bereich ebenfalls ein Polygon auf, das du mit einer **blauen Schraffur**, die um 90° gedreht ist kennzeichnest.

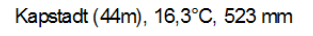

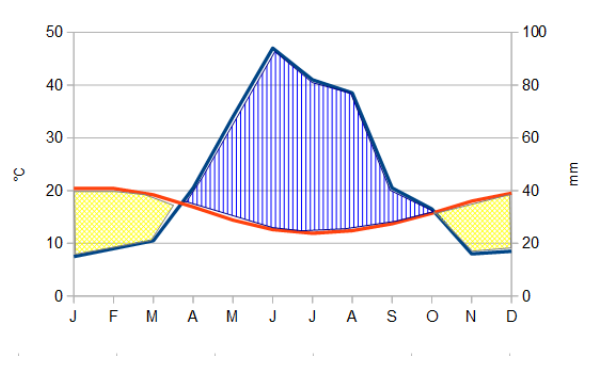

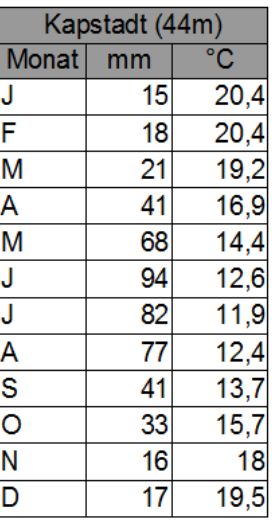